NEOGOV PERFORM: SHERIFFS & CAPITOL POLICE SUPERVISOR USER GUIDE

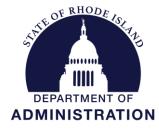

Division of Human Resources DOA.performancedev@hr.ri.gov

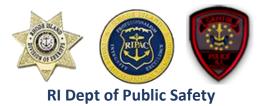

### **Table of Contents**

| OVERVIEW & THE PROCESS                                                                                                    | 1                                               |
|----------------------------------------------------------------------------------------------------|-------------------------------------------------|
| GETTING STARTED – Log-in                                                                                                  | 2                                               |
| ACKNOWLEDGING THE INITIAL MEETING & ADDING CONTENT                                                                        | 3                                               |
| Acknowledging the Initial Meeting                                                                                         | 3                                               |
| Adding Content                                                                                                    |                                                 |
| QUICK GUIDE – INTERIM CHECK-IN                                                                                            | 8                                               |
| Meeting                                                                                                    | 7                                               |
| Check-in Form                                                                                                    | 10                                              |
| QUICK GUIDE – End of Year FINAL REVIEW                                                                                    | 12                                              |
|                                                                                                    |                                                 |
| QUICK GUIDE – Final Meeting and Sign-off – Your Final Step                                                                |                                                 |
| QUICK GUIDE – Final Meeting and Sign-off – Your Final Step<br>Meeting Acknowledgment                                      | 17                                              |
| Meeting Acknowledgment<br>Final Signature                                                                                 | <b>17</b><br>17<br>18                           |
| Meeting Acknowledgment                                                                                                    | <b>17</b><br>17<br>18                           |
| Meeting Acknowledgment<br>Final Signature                                                                                 | <b>17</b><br>17<br>18<br><b>21</b>              |
| Meeting Acknowledgment<br>Final Signature<br>QUICK GIDE - EDITING A REVIEW                                                | <b>17</b><br>17<br>18<br><b>21</b><br><b>23</b> |
| Meeting Acknowledgment<br>Final Signature<br>QUICK GIDE - EDITING A REVIEW<br>NEOGOV OVERVIEW                             | 17<br>17<br>18<br>21<br>23<br>23                |
| Meeting Acknowledgment<br>Final Signature<br>QUICK GIDE - EDITING A REVIEW<br>NEOGOV OVERVIEW<br>Navigating the Dashboard | 17<br>17<br>18<br>21<br>23<br>23<br>24          |

Before You Use This Guide

Performance Development in HR may need to send you an activation link to activate your account if you have <u>never</u> used the NEOGOV system. Once activated, you may log into your Perform account and complete any assigned tasks. (*IF YOU COMPLETED YOUR OWN ONBOARDING EXPERIENCE IN NEOGOV ONBOARD, OR PARTICIPATED IN THE PERFORMANCE DEVELOPMENT PROGRAM IN THE PAST, OR USE OTHER MODULES IN THE SYSTEM, YOUR ACCOUNT IS ALREADY ACTIVE)* 

# **OVERVIEW**

#### The Evaluation

The Rhode Island Division of Sheriffs and Capitol Police evaluation process is an annual cycle. The evaluation is a periodic appraisal of the employee's performance by his/her supervisor. It's an opportunity to assess progress, praise his/her accomplishments, and collaborate on goals to improve performance and help achieve the division's objectives.

#### The Process

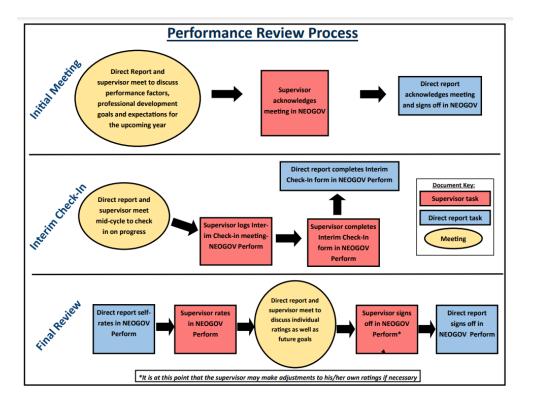

The first *required* step for you, the supervisor, is at the very beginning of the cycle- when you will meet with your direct report(s). You will receive an email notification of when it is time for you to do so.

- At this meeting, you will discuss the evaluation criteria you will be rating him/her on at the end of the cycle (expectations), and a discussion about the employee's career goals and what steps s/he can start taking, in terms of annual goals and professional development to get there.
- Once you have met, you will need to (1) acknowledge the meeting in NeoGov. (Your direct report will do the same) and then (2) enter any content related to goals, professional development, extra duty, etc.
- The second step for you is the "interim check-in" meeting and report. During this meeting, you and your direct report will discuss progress related to performance factors and other professional development activities.
- The final required step is the end-of-cycle review which includes a meeting to discuss your ratings, the direct report's self-ratings and professional development accomplishments.

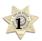

#### TIP!

You can always return to your dashboard by clicking on the **NEOGOV** logo in the top left corner of the screen.

## **GETTING STARTED – LOGIN**

To log into Perform, go to: <u>https://login.neogov.com/</u>

Enter your \*username and password then click Log In:

\*Your username is your work/state-issued email address; your password is whatever you created when you initially created your NEOGOV account.

If a password reset is required, click the "Forgot your username or password?" link. After entering the required information, an email will be sent to the email address in your profile containing a hyperlink to set a new password. If you do not receive an email with password reset link, please check your "Junk Email" folder. If it is not there, contact the Performance Development Unit in HR at:

<u>doa.performancedev@hr.ri.gov</u> as your account may need to be activated.

| NEOGOV                            |  |
|-----------------------------------|--|
| Username                          |  |
| 1                                 |  |
| Password                          |  |
| All fields are required           |  |
| Log In                            |  |
| Forgot your username or password? |  |

| Usemai   | ne     |  |
|----------|--------|--|
| Email    |        |  |
| First Na | me     |  |
| Last Na  | me     |  |
| What's   | 3 + 57 |  |

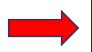

#### Within every evaluation there is a "Notes & Attachments" section at the bottom which has a link to this *User Guide* and the rating scale definitions for each performance factor you are rating the employee

TIP!

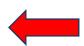

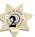

# Acknowledging the Initial Meeting and Adding Content

### Acknowledging the Initial Meeting

1. Once logged-in click on "Performance" in the side menu:

| NEOGOV B Dashbo                                                                                                  | ard V Q Search                               |                                        |
|----------------------------------------------------------------------------------------------------|----------------------------------------------|----------------------------------------|
| TJ (<br>TRACY JOINSON<br>HUMAN RESOURCES ANALYST III<br>(GENERAL)<br>DEPARTMENT OF ADMINISTRATION<br>MV. Profile | Dashboard My Onboarding                      |                                        |
| A Dashboard                                                                                                    |                                              | People <u>View Team</u>                |
| 三 Tasks ᅇ<br>品 People                                                                                            | My Tasks <u>View All Tasks (100+)</u>        | MY MANAGER                             |
| $\Psi$ Performance                                                                                               | OVERALL STATUS                               | JW JENNIFER WILSON                     |
| E Recruiting                                                                                                    | 116                                          | MY DIRECT REPORTS                      |
| Reports                                                                                                    | Overdue                                      | HH HRTest2 HRTest2 254 Overdue Tasks   |
| Settings                                                                                                    |                                              | SS Sansa Stark 254 Overdue Tasks       |
|                                                                                                    | TASKS                                        | NA NEOGOV Admin 116 Overdue Tasks      |
|                                                                                                    |                                              | TS Tracy Test Supervisor 10verdue Task |
|                                                                                                    | ONBOARD . FORM                               | NN newhire3 newhire3 0 Overdue Tasks   |
|                                                                                                    | EM Sign off <b>A</b> Due 09/09/20<br>For EDM | TT Tracy Test Employee O Overdue Tasks |

2. From the "My Tasks" section of your dashboard click on "Meeting to Discuss Review & Expectations":

|          | NEOGOV 👪                                                | Dashboard | $I \lor Q$ Search                      |                                                     |             |            |                                           | Give Feedback | T TRACY JOINSON V                |
|----------|---------------------------------------------------------|-----------|----------------------------------------|-----------------------------------------------------|-------------|------------|-------------------------------------------|---------------|----------------------------------|
| HU       | TRACY JOINSON<br>MAN RESOURCES ANALYST III<br>(GENERAL) |           | Performance<br>Overview My Evaluations | My Team's Evaluations                               |             |            |                                           |               | í                                |
| DEP      | RTMENT OF ADMINISTRATION<br>My Profile                  | N         | 1y Tasks                               |                                                     |             | ф Му       | Feam's Evaluati                           | ons           | View all                         |
| <b>f</b> | Dashboard                                               |           |                                        |                                                     |             | ACTIVE EVA | LUATIONS                                  |               |                                  |
| :=       | Tasks 🚥                                                 |           | GENERAL                                |                                                     | Due Tuesday | 0          | 1                                         | 0             | 1                                |
| 8        | People                                                  | C         |                                        | rmance Development Plan<br>2023 Performance Develop | oment Plan  | Draft      | Before Ratings                            | Rating        | Approval                         |
| Ÿ        | Performance                                             |           |                                        |                                                     |             | OVERDUE T  | ASKS<br>ations in <u>all statuses</u> v   | ,             |                                  |
| Ē        | Recruiting                                              |           |                                        |                                                     |             |            |                                           |               |                                  |
| .ul<br>© | Reports                                                 |           |                                        |                                                     |             |            | 1<br>Overdue                              |               | Approve and<br>Sign (f)          |
|          |                                                         |           |                                        |                                                     |             | ALL OV     | ERDUE TASKS (1)                           |               |                                  |
|          |                                                         |           |                                        |                                                     |             |            | nd Sign 2022 Perfo<br>st Supervisor • 202 |               | Due 12/18/22<br>Development Plan |
|          |                                                         |           |                                        |                                                     |             | PE Perfo   | orm Links                                 |               |                                  |

2. On the next screen, click on "Go to Task":

| Dashboard Employees                                                              | Performance Evaluations $ \lor $ $$ Library $ \lor $ Positions $ \lor $                                                 | Administrative $\lor$ Reports $\lor$     | ± + €                                                                                                    |  |  |  |  |  |
|----------------------------------------------------------------------------------|----------------------------------------------------------------------------------------------------|------------------------------------------|----------------------------------------------------------------------------------------------------|--|--|--|--|--|
| TT<br>TRACY TEST EMPLOYEE                                                        | Due Date: Sun. Dec. 31, 2023 Z                                                                                          | tt ∨ (ĵ) Pause                           | S Cancel                                                                                                    |  |  |  |  |  |
| Position:<br>2nd Test Position<br>Department:<br>DEPARTMENT OF<br>ADMINISTRATION | EVALUATION DETAILS<br>Current Status: Before Ratings<br>Type: Periodic 🖉<br>Evaluation Program: Crystal's Sheriff Sandl | SCORES<br>OVERALL RATING<br>Pending      | EMPLOYEE DETAILS<br>Position: 2nd Test Position<br>Department: DEPARTMENT OF<br>ADMINISTRATION<br>Division: Human Resources |  |  |  |  |  |
| View Org Chart                                                                   | 0                                                                                                    |                                          | 0                                                                                                    |  |  |  |  |  |
| Manager(s)                                                                       | Content Process<br>P GOAL SECTION   COMPLETION RATE (3 LEVE<br>Goals, Professional Developm                             | LS)<br>nent, Additional Duties/Assignmen | ts                                                                                                    |  |  |  |  |  |
|                                                                                  | Items Des                                                                                                    | cription                                 | Progress                                                                                                    |  |  |  |  |  |
|                                                                                  | Items Description Progress                                                                                              |                                          |                                                                                                    |  |  |  |  |  |
|                                                                                  | □ NARRATIVE SECTION   TEXT ONLY ①                                                                                       |                                          |                                                                                                    |  |  |  |  |  |

3. A fly-out will appear; enter any comments you would like to note and then click, "Complete Task":

| l | NEOGOV 🧧 Peri              | form 🗸                   |                        | Task Detail       | Cancel Complete Task   |                                              |           |
|---|----------------------------|--------------------------|------------------------|-------------------|------------------------|----------------------------------------------|-----------|
|   | Dashboard Employees        | s Performance Evaluation | s 🗸 Library 🗸 Position | ns 🗸 Administrati | ve 🗸 🛛 Reports         |                                              |           |
| I | My Tasks <u>view all</u> > |                          |                        |                   |                        | Title<br>Meeting to Discuss Review & Expecte | ations    |
|   | 1<br>Total                 | O<br>Rating              | O<br>Approve And Sign  | O<br>Sign         |                        | Related to Performance A                     | Appraisal |
| 1 | nide table 🧄               |                          |                        |                   | Due Date<br>10/24/2023 |                                              |           |
|   |                            |                          |                        |                   |                        | Comments                                     |           |
|   |                            |                          |                        |                   | For Employee           | We met 1/12/24                               |           |
|   | Q Search                   |                          |                        |                   | Q Search               |                                              |           |
|   | Meeting to Discuss R       | eview & Expectations     |                        |                   | Tracy Test Emp         |                                              |           |
|   | (                          |                          |                        |                   |                        |                                              |           |

Once this is done, the task is removed from the "**Current**" task section of your dashboard and immediately replaced with the "Add Goals" task.

#### Entering Content - Goals, Professional Development, Additional Duty/Assignments

1. There are two possibilities for entering the content, if you are doing so immediately after acknowledging the meeting, you will see the "Add Content" box from within the employee's performance review:

|                              | Goals, Protessional De                                  | Description                                       | Progress                                    |  |
|------------------------------|---------------------------------------------------------|---------------------------------------------------|---------------------------------------------|--|
|                              | ♥ GOAL SECTION I COMPLETION RA                          | TE (3 LEVELS)<br>velopment, Additional Duties/Ass | ignmonte                                    |  |
| ager(s)                      | Content Process                                         |                                                   |                                             |  |
| View Org Chart               |                                                         | 0                                                 | 0                                           |  |
| ADMINISTRATION               | Evaluation riogram. Crystars Sherr                      | Senti                                             | Division: Human Resources                   |  |
| Department:<br>DEPARTMENT OF | Type: Periodic Z<br>Evaluation Program: Crystal's Sheri | Pending                                           | Department: DEPARTMENT OF<br>ADMINISTRATION |  |
| 2nd Test Position            | Current Status: Before Ratings                          | OVERALL RATING                                    | Position: 2nd Test Position                 |  |
| Position:                    | EVALUATION DETAILS                                      | SCORES                                            | EMPLOYEE DETAILS                            |  |
| ACY TEST EMPLOYEE            |                                                         |                                                   |                                             |  |
|                              | Add Content                                             | Print V II Pause                                  |                                             |  |
| тт                           | Due Date: Sun. Dec. 31, 2023 🧷                          |                                                   |                                             |  |
|                              | Performance Appraisal Z                                 |                                                   |                                             |  |
|                              |                                                         |                                                   |                                             |  |

Alternatively, if you acknowledged the meeting previously and are returning to NeoGov, you will see the task ("Enter any Goals...") on your "Performance" dashboard in the "My Tasks" box. Select the task on your dashboard:

| NEOGOV 📷 Da                                                                       | shboard V Q Search                                                               |                                                                     |
|-----------------------------------------------------------------------------------|----------------------------------------------------------------------------------|---------------------------------------------------------------------|
| <ul> <li>▲ Dashboard</li> <li>Ξ Tasks <sup>(1)</sup></li> <li>▲ People</li> </ul> | Overview My Evaluations My Team's Evaluations                                    |                                                                     |
| Performance Training                                                              | My Tasks                                                                         | My Current Evaluation My Evaluations                                |
| 🗒 Recruiting<br>합 Onboard                                                         | EVALUATION Due Tomorrow                                                          | 2023 Performance Development Plan     Due Sunday, December 31, 2023 |
| Reports                                                                           | TE Enter any Goals, Professional Development and/or E<br>For Tracy Test Employee | Before Ratings Rating Approval                                      |
|                                                                                   |                                                                                  | My Team's Evaluations View all                                      |
|                                                                                   |                                                                                  | ACTIVE EVALUATIONS                                                  |
|                                                                                   |                                                                                  | 1 1 0 0<br>Draft Before Ratings Rating Approval                     |

2. To add content to "Goals, Professional Development, Additional Duties/Assignments" that you discussed with your direct report, click "+Add Goals", then "New Goal".

| Add/Edit Content<br>Task Due Date:<br>Wed, Oct 25, 2023 |                                                                                                    | Goals, Profession<br>ADD ITEMS BY SELECTI | nal Development, Additional Duties/Assignments<br>NG "~GOAL", THEN "NEW GOAL". You may use this section to add professional goals<br>luty assignment to work towards, or promotional rank the deputy aspires to). |
|---------------------------------------------------------|----------------------------------------------------------------------------------------------------|-------------------------------------------|----------------------------------------------------------------------------------------------------|
| Employee:<br>Tracy Test Employee                        |                                                                                                    |                                           | nt activity(ies) (for example: training, courses, certifications, community involvement,<br>e coming year, and any additional duties/assignments the deputy would like to                                         |
| 2nd Test Position                                       |                                                                                                    | From Goal Library                         |                                                                                                    |
| Department:<br>DEPARTMENT OF ADMINISTR                  |                                                                                                    | From Position<br>From Class Specification | + Add Goa                                                                                                    |
| <b>Valuation:</b><br>Sheriff's Annual 2024 Perform      | Performance Factors - RI<br>REQUIRED: At the end of the perform<br>performance factor to enter a rating. ( | From Development Plan                     | or must click on each                                                                                                    |
| Evaluation Due Date:<br>Sun, Dec 31, 2023               | Items                                                                                                    | New Goal                                  | Actions                                                                                                    |
| Submit Content                                          | Appearance - Grooming, Pers                                                                                | sonal Hvgie Uniform and ac                | cessories maintained and worn in compliance with Div ×                                                                                                    |

- a) Enter the Goal or professional development or extra duty assignment title.
- b) Select the goal category.
- c) Enter in a **Description** (optional, although this is a good place to document the details).
- d) To enter an additional goal, select "Save and Add Another" until you have created the last goal.
- e) Upon creating the last goal, instead select "Save".

| NEOGOV 🐸 Perfor                                                                                                    | 📡 Add Goal                                                                           | Cancel Save and Add Another Save                                                                                                    |
|----------------------------------------------------------------------------------------------------|--------------------------------------------------------------------------------------|----------------------------------------------------------------------------------------------------|
| Employee:<br>Tracy Test Employee Position:                                                                                                    | Pields are required.      Goal Name       Goal Due Date     Category      Select one |                                                                                                    |
| Test Position Department: Department for testing only Evaluation: 2019 Annual Evaluation Evaluation Due Date: Frt, Dec 31, 2021 C Submit Content | Description C ADDITIONAL SETTINGS                                                    | <ul> <li>★ It is not necessary to enter a "Goal<br/>Due Date" in the date field; instead,<br/>you can describe timeline and/or goal<br/>due date in the description section.</li> </ul> |

3. You will not be making any changes to the "Performance Factors" sections as those have been established by department leadership based upon your department's accreditation needs.

4. Select "Submit Content". A confirmation message will appear; select the appropriate option.

| dd/Edit Content<br>sk Due Date:                                                         | <ul> <li></li></ul>                                                                                                    |                                          |                                                                        |         |  |  |  |
|-----------------------------------------------------------------------------------------|----------------------------------------------------------------------------------------------------|------------------------------------------|------------------------------------------------------------------------|---------|--|--|--|
| hu, Oct 19, 2023                                                                        |                                                                                                    | Items                                    | Description                                                            | Actions |  |  |  |
| TT Employee:<br>Tracy Test Employee                                                     |                                                                                                    | Extra duty at                            | Sheriff Tester would like to begin doing extra duty assignments at xxx | ∠ ×     |  |  |  |
| Position:<br>2nd Test Position                                                          | :                                                                                                    | Documentation/Writing Class              | Deputy Tester would like to take a writing class to improve document   | ∠ ×     |  |  |  |
| Department:<br>DEPARTMENT OF ADMINISTR#<br>Evaluation:<br>Sheriff's Annual 2023 Perform | NARRATIVE SECTION I TEXT ONLY      Performance Factors -     REQUIRED: At the end of the performance appraisal cycle, the supervisor must click on each     performance factor to enter rating. Comments are optional. |                                          |                                                                        |         |  |  |  |
| Evaluation Due Date:                                                                    |                                                                                                    | Items                                    | Description                                                            | Actions |  |  |  |
| Sun, Dec 31, 2023                                                                       |                                                                                                    | Appearance - Grooming, Personal Hygie    | Uniform and accessories maintained and worn in compliance with Div     | ×       |  |  |  |
| Submit Content                                                                          | ::                                                                                                    | Attitude/Relationship with Public & Co-w | Interest: likes most phases of his work. Reasonably conscientious abo  | ×       |  |  |  |

\*Once completed, please alert your direct report that you have completed entering content and s/he now needs to sign-in to NeoGov to acknowledge the content by signing-off.\*

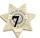

### QUICK GUIDE - COMPLETING AN INTERIM CHECK-IN FOR YOUR DIRECT REPORTS

About halfway through your direct report's performance review cycle, you will receive an email notification that it is time to contact him/her to schedule a check-in meeting to discuss the progress made toward accomplishing goals. Once you have met to discuss the status, you will need to (1) acknowledge the meeting in NEOGOV and then (2) complete the check-in form.

| ,                | TIP                                                             |            |
|------------------|-----------------------------------------------------------------|------------|
| If you need to   | make changes/edits to your direct report's performance revi     | ew after   |
| having your inte | erim check-in meeting, refer to the final "Quick Guide" (page 2 | 22) withir |
|                  | this guide, "Editing a Review"                                  |            |

1. Once you have met, to mark the meeting task as completed, log-in to NeoGov and select "Performance" on the left menu:

| NEOGOV Dashboard                                                                                                | d ∨ Q Search                          |                                       |
|----------------------------------------------------------------------------------------------------|---------------------------------------|---------------------------------------|
| TJ (<br>TRACY JOINSON<br>HUMAN RESOURCES ANALYST III<br>(GENERAL)<br>DEPARTMENT OF ADMINISTRATION<br>My Profile | Dashboard<br>Dashboard My Onboarding  |                                       |
| <ul> <li>▲ Dashboard</li> <li>□ Tasks @</li> <li>□ Ashboard</li> </ul>                                          | My Tasks <u>View All Tasks (100+)</u> | People <u>View Team</u><br>MY MANAGER |
|                                                                                                    | OVERALL STATUS                        | JW JENNIFER WILSON                    |
| E Recruiting                                                                                                    | 116                                   | MY DIRECT REPORTS                     |
| Reports                                                                                                    | Overdue                               | HH HRTest2 HRTest2 254 Overdue Tasks  |
| Ø Settings                                                                                                    |                                       | SS Sansa Stark 254 Overdue Tasks      |
|                                                                                                    | TACVC                                 | NA NEOCOL Admin 116 Overdue Tasks     |

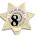

2. Then "Meet with Employee to Discuss Interim Check-in" from the "My Tasks" section:

| JSE TJ (<br>TRACY JOINSON<br>HUMAN RESOURCES ANALYST III<br>(GENERAL) | Performance Overview My Evaluations My Team's Evaluations |                                   |                         |
|-----------------------------------------------------------------------|-----------------------------------------------------------|-----------------------------------|-------------------------|
| DEPARTMENT OF ADMINISTRATION                                          | My Tasks                                                  | My Team's Evalu                   | ations View all         |
| Dashboard     Tasks 100-                                              | GENERAL Due 10/01/23                                      | 0 1                               | 0 1                     |
| 王 Tasks W                                                             | TE Interim Check-in Meeting                               | Draft Before Ratings              | Rating Approval         |
|                                                                       | For Tracy Test Employee • 2023 Performance Develo         |                                   |                         |
| Recruiting                                                            |                                                           | OVERDUE TASKS                     |                         |
| III Reports                                                           |                                                           | For all evaluations in all status | <u>es</u> ~             |
| Settings                                                              |                                                           |                                   | Approve and<br>Sign (1) |

3. On the next screen (within the employee's performance review), select "Go to Task":

| Dashboard Employees             | Performance Evaluations $\checkmark$ Library $\checkmark$ Positions $\checkmark$ Administra | ative ~ Reports ~ 🟥 +                    |
|---------------------------------|---------------------------------------------------------------------------------------------|------------------------------------------|
| TT                              | Due Date: Sun. Dec. 31, 2023 🖉                                                              | Cancel                                   |
|                                 | Go to Task                                                                                  | II) Pause                                |
| TRACY TEST EMPLOYEE             |                                                                                             |                                          |
| Position:                       | EVALUATION DETAILS                                                                          | EMPLOYEE DETAILS                         |
| 2nd Test Position               | Current Status: Before Ratings                                                              | Position: 2nd Test Position              |
| Department:                     | Type: Periodic 🖉                                                                            | Department: DEPARTMENT OF ADMINISTRATION |
| DEPARTMENT OF<br>ADMINISTRATION | Evaluation Program: Sample Performance Developmen                                           | . Division: Human Resources              |
| View Org Chart                  | 0                                                                                           | 0                                        |

4. A fly-out will appear. Add any comments as needed and select "Complete Task".

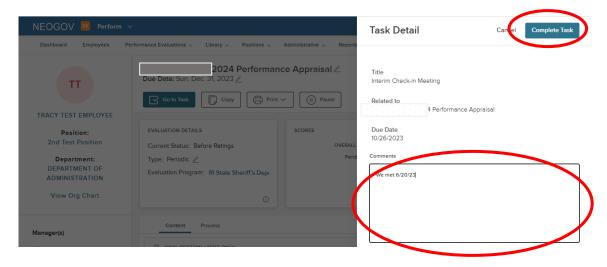

5. This task will be immediately replaced by the second step in the process, completing the interim checkin **form**. This is a two-step process for you- the supervisor.

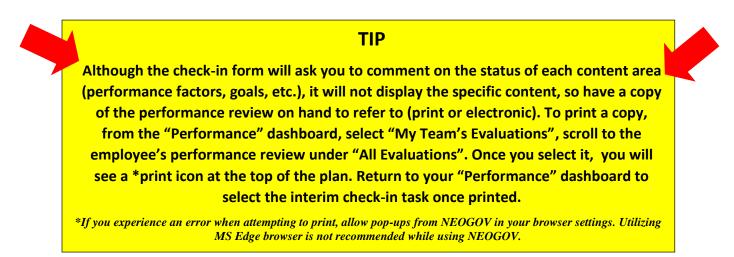

4. After this meeting, you must complete the "Interim Check-In Review Form". There are two possibilities for entering the content, if you are doing so immediately after acknowledging the meeting, you will see the "Check-In" box from within the employee's performance review:

| Dashboard Employees                            | Performance Evaluations v Library v Positions v Administrative | ✓ Reports ✓ ① + ⊙                                                     |
|------------------------------------------------|----------------------------------------------------------------|-----------------------------------------------------------------------|
| TT<br>TRACY TEST EMPLOYEE                      | Due Date: Sun. Dec. 31, 2023 🖉                                 | use                                                                   |
| Position:<br>2nd Test Position                 | EVALUATION DETAILS Current Status: Before Ratings              | EMPLOYEE DETAILS Position: 2nd Test Position                          |
| Department:<br>DEPARTMENT OF<br>ADMINISTRATION | Type: Periodic 🖉<br>Evaluation Program: Sample Performance     | Department: DEPARTMENT OF ADMINISTRATION<br>Division: Human Resources |
| View Org Chart                                 | Content Process                                                | ©                                                                     |
| Manager(s)                                     |                                                                |                                                                       |

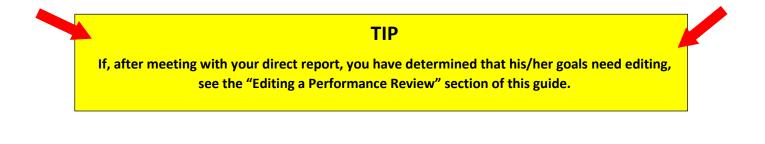

Alternatively, if you acknowledged the meeting previously and are returning to NeoGov, you will see the task ("Interim Check-In") on your "Performance" dashboard.

a) Select "Interim Check-In" from "My Tasks":

| TRACY JOINSON                              | Overview My Evaluations M    | ly Team's Evaluations |              |                                |            |                      |
|--------------------------------------------|------------------------------|-----------------------|--------------|--------------------------------|------------|----------------------|
| HUMAN RESOURCES ANALYST III<br>(GENERAL)   |                              |                       |              |                                |            |                      |
| DEPARTMENT OF ADMINISTRATION<br>My Profile | My Tasks                     |                       | i My         | Team's Evalua                  | tions      | View all             |
| ♠ Dashboard                                |                              |                       | ACTIVE EV    | ALUATIONS                      |            |                      |
| \Xi Tasks 🚥                                | CHECK IN a                   | Due 10/01/23          | 0            | 1                              | 0          | 1                    |
| 器 People                                   | E Interim Check-In           |                       | Draft        | Before Ratings                 | Rating     | Approval             |
| <u> </u>                                   | For Trany Test Employee 2023 | Desferre Develop      |              |                                |            |                      |
| 🖺 Recruiting                               |                              |                       | OVERDUE      |                                |            |                      |
| Reports                                    |                              |                       | For all eval | uations in <u>all statuses</u> | <u>s</u> ~ |                      |
| Ø Settings                                 |                              |                       |              |                                |            | Approve and Sign (1) |

a) A fly-out appears with the **Check-In** questions (refer to the "TIP" above regarding viewing the specific content for each area- goals, success factors, professional development).

b) Once you have addressed all content areas, select "**Publish**" in the upper right corner.

| Sheriff's Annual 2023 Performance Appraisal Evaluation Check-In for Tracy Test Employee                                                                                                    |   |          |                        |               |             | Close                | Publish |
|----------------------------------------------------------------------------------------------------|---|----------|------------------------|---------------|-------------|----------------------|---------|
| * Pields are required.                                                                                                    | • | e 🗎      | earch Feedback Entries |               |             |                      |         |
| This check-in will be viewable by both task assignee and employee prior to releasing the evaluation.                                                                                                    | L | Filters: | Author: Myself         | ~             |             | Date: Past 12 Months | ~       |
| Quetton 1<br>Mid-cycle Check-In •                                                                                                    | L |          |                        | No Journal Er | ntries four | rd.                  |         |
| Please provide an update regarding progress in achieving the performance factors: Appearance - personal, health & physical fitness; Attitude with co-<br>workers, supervisor and public; Dependability; Initiative; Interpretandi Salita; Judgmert: decision making-common series; Leadership Supervisory<br>qualities & ability; Enforcement tactors; Knowledge of public do division policies & procedures; Doperation(are/maintenance of division equipment; Work<br>habits: effective, efficient, safe; Quality; Quantity of work; Written communication/eport writing; | l |          |                        |               |             |                      |         |
| B <i>i</i> <u>U</u> A: ₹ ₹ ¶: co <u>C</u> ⊞ ∽ ~ :                                                                                                    |   |          |                        |               |             |                      |         |
| Type something                                                                                                    | l |          |                        |               |             |                      |         |
|                                                                                                    | l |          |                        |               |             |                      |         |
|                                                                                                    | L |          |                        |               |             |                      |         |
| Press Alt - FI0 to move to the toolbar. Press ALT - 0 for Help.                                                                                                    | L |          |                        |               |             |                      |         |
| Ouestion 2<br>Goals, Professional Development, Additional Duties/Assignments •                                                                                                    | l |          |                        |               |             |                      |         |
| Please provide a mid-cycle report on how your direct report is doing with the goals set at the beginning of the cycle related to these items                                                                                                    |   |          |                        |               |             |                      |         |
| B i U A: ≓ ऱ ≒ ¶: ∞ ⊆ C ⊞ ∽ ~ :                                                                                                    |   |          |                        |               |             |                      |         |
| Type somehing                                                                                                    |   |          |                        |               |             |                      |         |
|                                                                                                    | • |          |                        |               |             |                      |         |
| 1                                                                                                    |   |          |                        |               |             |                      |         |

You should now alert your direct report(s) that you have completed the interim check-in form so s/he now needs to do the same.

### **QUICK GUIDE – END OF YEAR FINAL REVIEW**

At the end of the performance review cycle, the final review process begins. The first step is the **employee self-rating**. Once this step is completed by your direct report(s), you will receive notification from NEOGOV that s/he has done so and it is time for you to complete your final review.

1. Upon notification, navigate to your NEOGOV dashboard and select "Performance" from the left menu.

| NEOGOV 👪                                                           | Dashboard $\vee   Q$ Search for employees or positions |                               | Give Feedback 🕖 TRACY JOINSON 🗸 |
|--------------------------------------------------------------------|--------------------------------------------------------|-------------------------------|---------------------------------|
| TJ (                                                               | Dashboard Ay Onboarding                                | eck Out the NEOGOV Mobile App |                                 |
| HUMAN RESOURCES ANALYST III (GENER<br>DEPARTMENT OF ADMINISTRATION |                                                        |                               |                                 |
| My Profile                                                         | My Tasks Vie                                           | ew All Tasks (100+)           | View Team                       |
| 1 Dashboard                                                        |                                                        | MY MANAGER                    |                                 |
| Ξ Tasks 🤓                                                          | OVERALL STATUS                                         | DEBORAH DAWSON                |                                 |
| 몹 People                                                           |                                                        | MY DIRECT REPORTS             |                                 |
| Performance                                                        | 113                                                    | 4 MY DIRECT REPORTS           |                                 |
| Recruiting                                                         | Overdue                                                | Due Later HRTest2 HRTest2     | 229 Overdue Tasks               |
| Reports                                                            |                                                        | Sansa Stark                   | 229 Overdue Tasks               |
| Settings                                                           | TASKS                                                  | NA NEOGOV Admin               | 111 Overdue Tasks               |
|                                                                    |                                                        | Tracy 2nd Test Employee       |                                 |
|                                                                    | D ONBOARD . FORM                                       | newhire3 newhire3             |                                 |
|                                                                    | EM Sign off on the Temp Appt. Form                     | Due 09/09/20                  |                                 |

2. On the Performance page, you will see all tasks related to performance evaluations, select the rating task for your direct report(s):

| NEOGOV 👪 D                                                                                | ashboard v Q Search for employees or positions                                                  |                                                               | Give Feedback | 7) TRACY JOINSON 🗸 |
|-------------------------------------------------------------------------------------------|-------------------------------------------------------------------------------------------------|---------------------------------------------------------------|---------------|--------------------|
| TJ (<br>TRACY JOINSON<br>MAN RESOURCES ANALYST III (GENER<br>DEPARTMENT OF ADMINISTRATION | Performance           Overview         My Evaluations           My Team's Evaluations           |                                                               |               |                    |
| My Profile                                                                                | My Tasks                                                                                        | My Team's Evaluations                                         | 3             | View all           |
| ▲ Dashboard E Tasks ●                                                                     | 📩 RATING Due Monday                                                                             | ACTIVE EVALUATIONS                                            |               |                    |
| 문 People <u>Performance</u>                                                               | TT Rating For Tracy Test Employee's ze Apprai<br>For Tracy Test Employee • erformance Appraisal | O O<br>Draft Before Ratings                                   | 1<br>Reting   | O<br>Approval      |
| Reports                                                                                   |                                                                                                 | OVERDUE TASKS<br>For all evaluations in <u>all statuses</u> ~ |               |                    |
|                                                                                           |                                                                                                 | O<br>Overdue                                                  |               |                    |

- 3. The link redirects to the rating form.
  - a. To leave the rating form and return to the "evaluation detail" page, select "Go to Evaluation Details"
  - b. To view the contents of the various sections, click the specific section name to the left. Note that required rating areas have an alert symbol. If you entered goals/professional development/extra duty information for the employee, these should also now be rated.
  - c. To view the criteria for each of the three levels of the rating scale for each **Performance Factor**, in the "Notes & Attachments" section, download the "Performance Factors Ratings Defined" document:

| Employees Performance Evaluation                  | ns 🗸 Library 🗸 Reports 🗸                                           | ± + ⊡                                          |
|---------------------------------------------------|--------------------------------------------------------------------|------------------------------------------------|
| < Go to Evaluation Details a                      |                                                                    | Overall Rating Not Available Submit Evaluation |
| TT Tracy Test Employee<br>2ND TEST POSITION       | I 2024 Performance Appraisal                                       |                                                |
| SECTIONS                                          | Notes & Attachments                                                | 🖨 Print                                        |
| Notes & Attachments                               |                                                                    |                                                |
| Goals, Professional<br>Development,<br>Additional | Performance Factors Ratings Defined 3-level.pdf                    |                                                |
| Duties/Assignments                                |                                                                    |                                                |
| Performance Factors -                             | Supervisor powerpoint.pdf                                          |                                                |
| Goals, Professional<br>Development, Extra<br>Duty | Non-supervisor powerpoint.pdf                                      |                                                |
| Overall Rating                                    |                                                                    |                                                |
| Summary                                           | P NEOGOV Perform - Unified - Deputy Supervisor User Guide 2023.pdf |                                                |

4. To rate an item, (1) select the section name and then (2) an item *within* a section:

| Employees Performan                               | ce Evaluations | · Library ~ Reports ~                                                                                                    | • |
|---------------------------------------------------|----------------|----------------------------------------------------------------------------------------------------|---|
| ✓ Go to Evaluation Details                        |                | Overall Rating Not Available Submit Evaluation                                                                                                    |   |
| TT 3 est Employ                                   | oyee           | 2024 Performance Appraisal                                                                                                    | 1 |
| SECTIONS                                          | («)            | GOAL SECTION I PERFORMANCE (3 LEVELS)                                                                                                    |   |
| Notes & Attachments                               | 1              | Performance Factors -<br>REQUIRED: At the end of the performance appraisal cycle, the supervisor must click on each performance factor to enter a rating. Comments are |   |
| Goals, Professional optional.                     |                |                                                                                                    |   |
| Additional<br>Duties/Assignments                  |                | Appearance - Grooming, Personal Hygiene and Physical Fitness                                                                                                    |   |
| Performance Factors                               | 0              | 6                                                                                                    |   |
| Goals, Professional<br>Development, Extra<br>Duty | ~              | Attitude/Relationship with Public & Co-workers                                                                                                    |   |
| Overall Rating                                    | 0              | Dependability                                                                                                    |   |
| Summary                                           |                | I no comment                                                                                                    |   |

- 5. Notice the red alert symbols  $\triangle$  indicating that the section must be completed before moving forward with the process. Again, if you entered goals/professional development/extra duty information for the direct report, these should also now be rated.
- 6. To leave the rating area and return to the evaluation detail page, select (3) "Go to evaluation details"

7. Upon selecting the item name to be rated, the rating card fly-out appears:

| Performance Factors                         | -                                                                                                    | Next > Done                                                      |
|---------------------------------------------|----------------------------------------------------------------------------------------------------|------------------------------------------------------------------|
|                                             | Overall Rating Not Available                                                                                                    | c                                                                |
|                                             | ersonal Hygiene and Physical Fitness<br>n in compliance with Division policy. Overall personal hygiene, grooming, neatness and<br>is appropriate for the assignment. | Search Feedback Entries      Reviewer Entries 1 entries Expand ~ |
| * Fields are required.                      |                                                                                                    | Check-In Entries - Tracy 2nd Test Employee<br>2 entries Expand   |
| RATING SCALE * A Rating is required         | E COMMENTS<br>B i U A: F F F F ¶: GĐ ▷ ~ :                                                                                                    | Check-In Entries - Crystal Waldeck 2 entries ~<br>Expand         |
| Exceeds Expectations     Meets Expectations | . Type something                                                                                                    |                                                                  |
| Below Expectations     N/A                  | Ъ                                                                                                    |                                                                  |

- 1. The "Feedback Entries" appear on the right side of the rating card. If available, you see Check-In Entries (from the interim check-in), and "Reviewer Entries" (your direct report's self-rating).
- You see a Rating Scale; to view a description of each rating value, select the "Show descriptions" link and an informational flyout appears. Again, for a more in-depth explanation of each rating *as it applies to the specific performance factor*, you can review the "Performance Factors Ratings Defined" document in the "Notes & Attachments" section. If the comment box is outlined in red, comments are required.
- 3. Select your rating and type any text into the **Comments** box as desired. If a comment is required, the box is highlighted in red. While rating, the system auto saves all progress made. If needed, you may exit out of the rating card and resume rating at a later time.
- 4. To move to the next rating item, click "Next" in the top right corner.
- 6. Select "**To Overall**" to move to the next required section, or if you need to review an earlier rating, select "**Prev**"

| Goals, Professional Development, Additional Duties/Assign       |   |   |   |     | < Prev                      | To Overall >     | Don           | ie     |
|-----------------------------------------------------------------|---|---|---|-----|-----------------------------|------------------|---------------|--------|
| Overall Rating Not Available                                    |   |   |   |     |                             |                  |               |        |
|                                                                 |   |   |   | »e  | ] Search Feedb              | ack Entries      |               |        |
| Extra Duty at                                                   |   |   |   | Rev | viewer Entries 1 e          | entries          | Expand        | $\sim$ |
| Crystal would like to take on extra duty assignments related to |   |   |   |     | eck-in Entries - Co<br>ries | rystal Waldeck 2 | <u>Expand</u> | ~      |
|                                                                 |   |   |   |     | eck-in Entries - Ti<br>ries | RACY JOINSON 2   | Expand        | ~      |
| B <i>i</i> <u>U</u> A: = = = ¶: G⊃                              | 3 | ~ | : |     |                             |                  |               |        |

7. The final rating is your *overall* rating of the employee's performance over the past year. Select your rating and enter any comments if desired; if comments are required, the comment box will be outlined in red. Select "Done" when finished.

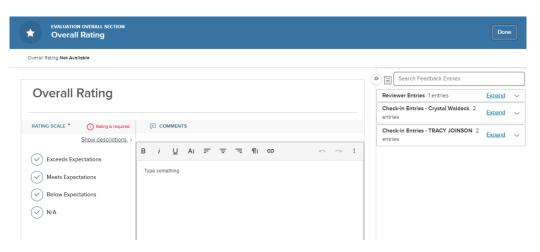

- 8. Once all required ratings and/or comments are complete, select the "**Submit Evaluation**" button in the top right corner.
- 9. To print the current state of the review for the meeting with your direct report to go over your ratings, select the "Summary" section on the "evaluation detail" page, and then select "Print Current State".

| Employees Performance                                                   | Evaluations | Library V Reports V                                                                                            |                                                                                                    | <u></u> ش + (             |  |  |  |  |
|-------------------------------------------------------------------------|-------------|----------------------------------------------------------------------------------------------------|----------------------------------------------------------------------------------------------------|---------------------------|--|--|--|--|
|                                                                         |             |                                                                                                    | Overall Rating Meets Expe                                                                                                    | Submit Evaluation         |  |  |  |  |
| TT Tracy Test Employe<br>2ND TEST POSITION                              | ee (        | 2024 Perf                                                                                                    | ormance Appraisal                                                                                                    | Print Current State       |  |  |  |  |
| SECTIONS                                                                |             |                                                                                                    |                                                                                                    | Expand all cards $ \sim $ |  |  |  |  |
| Notes & Attachments                                                     |             | GOAL SECTION   COMPLETION RATE (3 L                                                                            | EVELS)                                                                                                    |                           |  |  |  |  |
| Goals, Professional<br>Development,<br>Additional<br>Duties/Assignments | ~           | ADD ITEMS BY SELECTING "+GOAL",<br>assignment to work towards, or prom<br>certifications, community involvemen | Goals, Professional Development, Additional Duties/Assignments<br>ADD ITEMS BY SELECTING "+GOAL", THEN "NEW GOAL". You may use this section to add professional goals (for example a specific duty<br>assignment to work towards, or promotional rank the deputy aspires to), professional development activity(ies) (for example: training, courses,<br>certifications, community involvement, mentorships, etc.), for the coming year, and any additional duties/assignments the deputy would like to |                           |  |  |  |  |
| Performance Factors -                                                   | ~           | undertake.                                                                                                    |                                                                                                    |                           |  |  |  |  |
| Overall Rating                                                          | ~           | Writing class                                                                                                  | EDUTY Tracy took the writing class and report writing                                                                                                    | >                         |  |  |  |  |
| Summary                                                                 |             |                                                                                                    |                                                                                                    |                           |  |  |  |  |
|                                                                         |             | Extra duty                                                                                                    | Deputy Tracy started doing extra duty at xxxx and will                                                                                                    | >                         |  |  |  |  |
|                                                                         |             |                                                                                                    |                                                                                                    |                           |  |  |  |  |
|                                                                         |             | GOAL SECTION   PERFORMANCE (3 LEVE                                                                             | 15)                                                                                                    |                           |  |  |  |  |

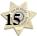

 After submitting, you will get a confirmation message. Once the review is submitted changes can no longer be made at this point without the assistance of HR. <u>If further changes are needed, click</u> <u>"Cancel"</u>. Otherwise, select "Continue".

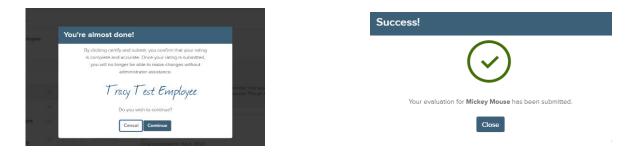

#### DO NOT UTILIZE THE "Go to Task" immediately after completing your rating as you have not held the meeting yet- which is the next task/step in the process.

Once you have completed the final rating, you must meet with your direct report to:

- a) Discuss the results of the annual review just completed.
- b) Discuss the level of future performance expected, the rating criteria, and/or goals for the next review period.
- c) Provided career counseling relative to potential advancement, specialized assignments, and training needs.

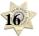

### **QUICK GUIDE** – Final Meeting and Sign-off – Your Final Step

Once you hold the meeting with the employee, it is time for you to acknowledge the final review meeting and sign-off on the final version. This is also the time when you make changes to your ratings.

- LOGOV Dashboard ыме нееараск Q Performance TJ ( My Team's Evaluations Overview My Evaluations TRACY JOINSON IMAN RESOLIRCES ANALYST III (GENER DEPARTMENT OF ADMINISTRATION My Profile My Tasks D My Team's Evaluations View all Dashboard GENERAL Due Tomorrow \Xi Tasks 🚥 ACTIVE EVALUATIONS Meeting to Discuss Final Review 0 品 People 0 0 1 For Tracy Test Employee 1 2022 F Rating Draf Before Ratings E Recruiting I Reports OVERDUE TASKS For all evaluations in all statuses ~
- 1. Select "Performance" from the left menu of your dashboard. Click the **Meeting** task from the task list.

 By selecting "Complete Task", you are affirming that you met with the employee being reviewed and that you have: 1. discussed the results of the annual employee review just completed, 2. discussed the level of future performance expected, the rating criteria, and/or goals for the next review period; and 3. you have provided career counseling relative to potential advancement, specialized assignments, and training needs.

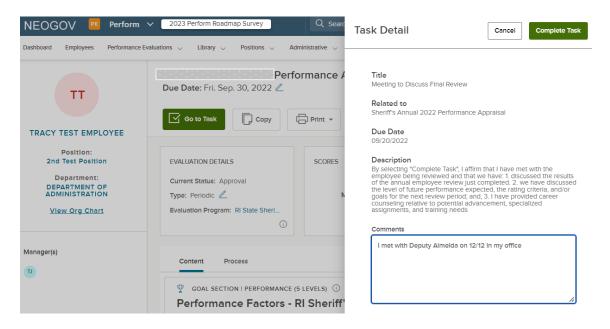

3. This is *immediately* followed by your final signature task.

| ishboard Employees Performance | ce Evaluations 🗸 Library 🗸 Positions 🗸 Administrative 🗸 Reports 🗸                    | + 🕒    |
|--------------------------------|--------------------------------------------------------------------------------------|--------|
| тт                             | Performance Appraisal ∠           Due Date: Fri. Sep. 30, 2022 ∠                     | Cancel |
| RACY TEST EMPLOYEE             | Approve & Sign Copy                                                                  |        |
| Position:                      |                                                                                      |        |
|                                |                                                                                      |        |
|                                |                                                                                      |        |
|                                |                                                                                      |        |
|                                | <b>TIP!</b><br>make changes to the performance review, select " <b>Deny</b> " in the |        |

4. The approval/signature page displays with the full performance review details:

| NEOGOV        | Dasnboard                                |               |                      |                                                                                                | C Search                          |                                                                                                    | Hacy lest ou        | регизот  |
|---------------|------------------------------------------|---------------|----------------------|------------------------------------------------------------------------------------------------|-----------------------------------|----------------------------------------------------------------------------------------------------|---------------------|----------|
| Employees     | Performance Evaluations 🗸                | Library 🗸     | Reports ~            |                                                                                                |                                   |                                                                                                    | Û                   | + (      |
| Approval      | Form                                     |               |                      |                                                                                                |                                   | 1                                                                                                    | Go to Evaluation De | etails > |
|               | Tracy Test Employe<br>2nd Test Position  | e             |                      | evaluation name<br>2024 Performance<br>Appraisal                                               | due date<br>Sun. Dec.<br>31, 2023 | Approve & Sign                                                                                        | C X                 |          |
| Ratings Su    | a                                        |               |                      | Overall Rating<br>Meets Expectations                                                           |                                   |                                                                                                    |                     |          |
| Π             | Tracy Test Employee<br>2nd Test Position |               |                      | Overall Rating<br>Meets Expectation                                                            | ons                               |                                                                                                    |                     |          |
| Π             | Tracy Test Supervisor<br>Sample Position | ,             |                      | Overall Rating<br>Meets Expectatio                                                             | ons                               |                                                                                                    |                     |          |
| SECTIONS      |                                          |               |                      |                                                                                                |                                   | Col                                                                                                   | lapse All Sections  | ^        |
| Goals, Profes | sional De nt,                            |               | I COMPLETION RATE (  |                                                                                                |                                   |                                                                                                    | Collapse<br>Section |          |
| Additional Du | ties/Assignments                         |               |                      | velopment, Additio                                                                             |                                   |                                                                                                    |                     |          |
| Performance   | Factors - RI Sheriff's                   | duty assignme | ent to work towards, | AL", I HEN "NEW GOAL". You me<br>or promotional rank the deput<br>mmunity involvement, mentors | y aspires to), professional d     | ofessional goals (for example a sp<br>evelopment activity(ies) (for examp<br>ear _ and any additional | ecific<br>ole:      |          |

- a) "Rating Summary": displays all raters (you and your direct report)
- b) You can navigate through the various **Sections** by clicking on the specific section name.
- c) <u>To make changes, select "Deny" to re-open the rating task.</u> Once denied you may make changes to your ratings. Once re-submitted, all subsequent steps, are re-triggered. Otherwise, select "Approve & Sign".

Once you select the **sign** button, a fly-out appears.

4. Enter in any comments, sign and submit. The system will create an electronic signature for you, but if you'd prefer to create your own signature with your mouse, click "Draw Signature" underneath the signature line.

| mments                                                                                                  |                                                                              |
|----------------------------------------------------------------------------------------------------|------------------------------------------------------------------------------|
| frite comment here                                                                                      |                                                                              |
|                                                                                                    |                                                                              |
| ease sign your name below                                                                               |                                                                              |
| Your signature certifies that you have<br>contents with the employee and the<br>opportunity to comment. | re reviewed and discussed the<br>employee was offered the                    |
| Your signature certifies that you have<br>contents with the employee and the<br>opportunity to comment. | re reviewed and discussed the<br>employee was offered the<br><b>Dervisor</b> |

**Congratulations**! You have now completed *your* very last step in the current cycle and the performance review will be archived in the NEOGOV system.

It is now time for your direct report to 1) also acknowledge the final meeting, and 2) to sign-off to acknowledge awareness that your ratings are available for viewing. S/he may elect to also enter comments and may request further review if s/he does not agree with the final ratings. If this latter option is chosen by the employee, s/he is instructed to contact you via email. S/he will receive an email notification that these steps are due, however it may be more timely for you to alert him/her that you have completed your steps and it time for him/her to now due the same.

Once your direct report signs to acknowledge the meeting and your ratings, you will receive an email notification that the process is complete.

You may review it at any time in the future by going into the employee's profile under the "People"/"My Direct Reports" section of your *NEOGOV* dashboard:

1. Select the employee from your list:

| Dashboard      |               | Check Out the NEOGOV M | tobile App              |                   |
|----------------|---------------|------------------------|-------------------------|-------------------|
| Dashboard      | My Onboarding |                        |                         |                   |
| 🖾 My Tasks     |               | View Ali Tasks (100+)  | People                  | View T            |
| OVERALL STATUS |               |                        | MY MANAGER              |                   |
|                | 113           | 4                      | MY DIRECT REPORTS       |                   |
|                | Overdue       | Due Later              | HRTest2 HRTest2         | 229 Overdue Task  |
|                |               |                        | Sansa Stark             | 229 Overdue Task  |
| TASKS          |               |                        | MA NEOGOV Admin         | 111 Overdue Tasks |
|                |               |                        | Tracy 2nd Test Employee |                   |
| ONBOARD - FO   | DRM           |                        | newhire3 newhire3       |                   |

2. Click on "Performance" in the employee's top menu:

| NEOGOV 👪                                                                                                 | Dashboard $\vee$ Q Search for employees or posi                                                                  | tions |                        |     | Give Feedback   | TRACY JOINSON | ~ |
|----------------------------------------------------------------------------------------------------|----------------------------------------------------------------------------------------------------|-------|------------------------|-----|-----------------|---------------|---|
| TJ<br>TRACY JOINSON<br>HUMAN RESOURCES ANALYST III (GENER.<br>DEPARTMENT OF ADMINISTRATION<br>My Profile | People / Tracy's Profile TT Tracy Test Employ 2nd Test Position DEPARTMENT OF ADMINISTRATION Job Talent Performa | _     |                        |     |                 |               |   |
| ♠ Dashboard                                                                                              | Job                                                                                                    |       |                        |     |                 |               |   |
| 몶 People<br>및 Performance                                                                                | 🐵 General Info                                                                                                   |       | 🖨 Posit                | ion |                 |               |   |
| Recruiting                                                                                               | Employee # 11                                                                                                    |       | Position               |     | d Test Position |               |   |
| Ø Settings                                                                                               | Active (Employee Status) Yes Address 111 Main Str                                                                | eet   | Position S<br>Departme |     | /13/2021        | TRATION       |   |

- 3. You will need to change the drop-down menu from "Active" to "Completed".
- 4. Select the performance appraisal link to view the full contents.

| NEOGOV 👪                                                                                                 | Dashboard V Q Search for employees or positions                                                                                                    | Give Feedback TJ TRACY JOINSON |
|----------------------------------------------------------------------------------------------------|----------------------------------------------------------------------------------------------------|--------------------------------|
| TJ<br>TRACY JOINSON<br>JMAN RESOURCES ANALYST III (GENER.<br>DEPARTMENT OF ADMINISTRATION<br>My. Profile | People / Tracy's Profile     Tracy Test Employee     2nd Test Position     DEPARTMENT OF ADMINISTRATION     Job Talent Performance Onboarding                                                                                                    |                                |
| ▲ Dashboard<br>こ Tasks ●<br>足 People<br>♀<br>♀ Performance                                               | Performance                                                                                                    |                                |
| Reports                                                                                                  | Performance Evaluations Active   Active   Active   Active   Active   Active   Active  Active |                                |
| () Settings                                                                                              | Current                                                                                                    |                                |

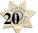

### **QUICK GUIDE - EDITING A PERFORANCE DEVELOPMENT PLAN**

Occasionally, an employee's goals, extra duty, and/or professional development activities will need to be changed during the performance review cycle (i.e., employee transfers into your unit, new assignment, reorganization, etc.). In this case, you will need to edit the review form to reflect the employee's new responsibilities or the department's new priorities.

1. To do so, navigate to your *Performance* dashboard and click on the employee's *current* performance development plan under "My Team's Evaluations".

| NEOGOV 👪 Dash                                                                                 | board 🗸 Q Search                               |                    | <b></b>             | Give Feedback TJ TRACY JOINSON V        |
|-----------------------------------------------------------------------------------------------|------------------------------------------------|--------------------|---------------------|-----------------------------------------|
| JI C<br>TRACY JOINSON                                                                         | Performance                                    | Team's Evaluations |                     |                                         |
| HUMAN RESOURCES ANALYST III<br>(GENERAL)<br>DEPARTMENT OF ADMINISTRATION<br><u>My Profile</u> | My Team's Evaluation                           | us (2)             |                     |                                         |
| ♠ Dashboard                                                                                   | 0                                              | 0                  | 0                   | 2                                       |
| Ξ Tasks 🚥                                                                                     | Draft                                          | Before Ratings     | Rating              | Approval                                |
| 몶 People                                                                                      |                                                |                    |                     |                                         |
| Performance                                                                                   | 1 Sort ∨ = Filters                             | ~                  |                     | Q Search by Employee or Evaluation name |
| () Settings                                                                                   | 2022 Performance Der                           |                    | Tracy Test Employee | O                                       |
|                                                                                               | 2023 Performance Der<br>Due Sundøy, December 3 |                    | Tracy Test Employee | O                                       |

2. To edit the review, you will need to put it into a "draft" status. To do so, click "Pause".

| Dashboard Employees                                            | Performance Evaluations v Library v Positions v Administrative v                                                        | ー Reports ー ① 十                                                                                                    |
|----------------------------------------------------------------|----------------------------------------------------------------------------------------------------|----------------------------------------------------------------------------------------------------|
| TT<br>TRACY TEST EMPLOYEE                                      | 2023 Performance Development Plan<br>Due Date: Sun. Dec. 31, 2023<br>Copy                                               | Cancel                                                                                                    |
| Position:<br>2nd Test Position<br>Department:<br>DEPARTMENT OF | EVALUATION DETAILS<br>Current Status: Approval<br>Type: Periodic 2<br>Evaluation Program: Sample Performance Developmen | EMPLOYEE DETAILS<br>Position: 2nd Test Position<br>Department: DEPARTMENT OF ADMINISTRATION<br>Division: Human Resources |
| ADMINISTRATION<br>View Org Chart                               | 0                                                                                                    | 0                                                                                                    |
| anager(s)                                                      | Content Process                                                                                                    |                                                                                                    |

3. Click "Continue" on the pop-up screen:

Pause Evaluation

You are about to place this evaluation into Draft status, and Process will be paused.

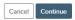

**IMPORTANT** — You may *not* remove any of the "performance factors" from the list; you may only edit/change/delete the goals, professional development and additional duties/assignments content.

1. To add new content, follow the original "Adding" process ("+Goal", then "New Goal"). To edit *existing* goals/extra duty, click on the pencil icon to the right of the content, edit the content, and click "Save".

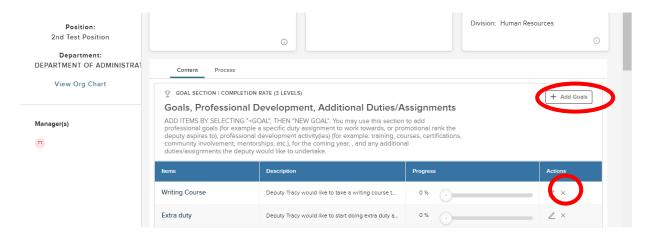

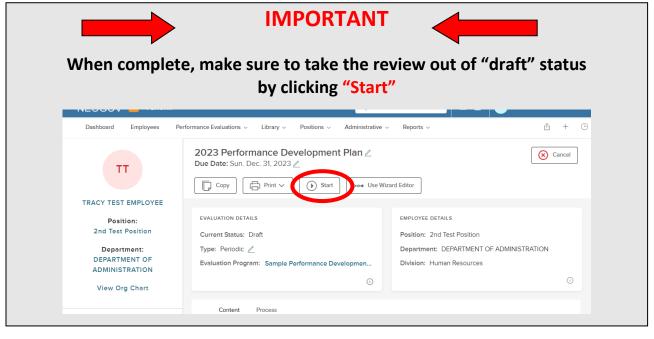

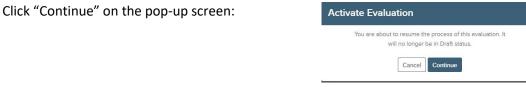

### **NEOGOV OVERVIEW**

#### Navigating the Dashboard

Upon logging into *NEOGOV*, you arrive at your **Dashboard**. The dashboard is a central location from which all tasks can be completed in the system.

| NEOGOV 🔡 Dash                                                      | aboard v Q Search for employees of | or positions           |                         | Give Feedback 🕖   | TRACY JOINSON |
|--------------------------------------------------------------------|------------------------------------|------------------------|-------------------------|-------------------|---------------|
| TJ 1<br>TRACY JOINSON                                              | Dashboard My Onboar                | Check Out the NEOGOV M | Mobile App              |                   | 5             |
| HUMAN RESOURCES ANALYST III (GENER<br>DEPARTMENT OF ADMINISTRATION |                                    |                        |                         |                   |               |
| <u>My Profile</u>                                                  | 🗐 My Tasks                         | View All Tasks (100+)  | People 4                | View Team         |               |
| A Dashboard                                                        |                                    |                        | MY MANAGER              |                   |               |
| 🗄 Tasks 👳                                                          | OVERALL STATUS                     |                        | DEBORAH DAWSON          |                   |               |
| 몶 People                                                           |                                    |                        |                         |                   |               |
| Performance 2                                                      | 113                                | 4                      | MY DIRECT REPORTS       |                   |               |
| Recruiting                                                         | Overdue                            | Due Later              | HRTest2 HRTest2         | 229 Overdue Tasks |               |
| elle Reports                                                       |                                    |                        | 55 Sansa Stark          | 229 Overdue Tasks |               |
| Settings                                                           | TASKS                              | 3                      | NEOGOV Admin            | 111 Overdue Tasks |               |
|                                                                    |                                    |                        | Tracy 2nd Test Employee |                   |               |
|                                                                    | ONBOARD - FORM                     |                        | N newhire3 newhire3     |                   |               |
|                                                                    | EM Sign off on the Temp App        |                        | Tracy Test Employee     |                   |               |

- 1. Dashboard Icon clicking here will return you to the dashboard from whichever screen you are on
- 2. **Dashboard Menu:** You may or may not see the following options depending on which NEOGOV modules you have access to:
  - a. Dashboard returns you to your dashboard
  - b. Tasks will bring you to a page with a filterable list of all your tasks
  - c. **People** a page that displays you're an org. chart of your reporting structure
  - d. Performance a page with helpful links related to performance reviews
  - e. **Recruiting** this menu item will only appear if you have "Hiring Manager" or higher access in NEOGOV
  - f. Reports various reports display depending on your access level in NEOGOV
- 3. "My Tasks": Contains all tasks requiring your action
  - a. Color-coded boxes located within this section can be used to filter the various task types
- 4. "People" indicates all of your direct reports and your supervisor
- 5. Your Name: Access your NEOGOV profile, update your password, and sign out

#### My Tasks

Any tasks that require your action appear in "**My Tasks**"; on this page, the tasks are not limited to performance evaluations, but depending on your role, such as if you are a designated "Hiring Manger" in NEOGOV, all tasks will be listed on this page. You can filter by "Product" to narrow the results, or you can use the "Performance" (left) menu instead.

| NEOGOV Dashboard                                                                       | I ∨ Q Search for employees or positions                               | Give Feedback |               | SON 🗸 |
|----------------------------------------------------------------------------------------|-----------------------------------------------------------------------|---------------|---------------|-------|
|                                                                                        | To Do (100+)         Completed (194)                                  |               |               |       |
| JMAN RESOURCES ANALYST III (GENER<br>DEPARTMENT OF ADMINISTRATION<br><u>My Profile</u> | (i) Only up to a 100 tasks can be displayed at a time. Complete tasks | to load more. |               |       |
| ♠ Dashboard                                                                            | 114                                                                   |               | 3             |       |
| 🗄 Tasks 🚥                                                                              | Overdue                                                               |               | Due This Week |       |
| 몲 People                                                                               |                                                                       |               |               |       |
| $\Psi$ Performance                                                                     |                                                                       |               |               |       |
| E Recruiting                                                                           |                                                                       |               |               |       |
| n Reports                                                                              |                                                                       | Q Search      |               |       |
| Settings                                                                               | 〒 For Whom ∨                                                          |               |               |       |
|                                                                                        | Overdue (100)                                                         |               |               |       |
|                                                                                        | D ONBOARD · FORM                                                      |               |               |       |
|                                                                                        | EM Sign off on the Temp Appt. Form                                    |               | »/09/20       |       |

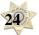

#### People Menu

This page will display all your direct reports. You can click the name of the employee to be redirected to his/her *Talent Profile* page. Additionally, if the employee has any overdue tasks, you can click into the light red highlighted "Overdue Tasks" in his/her talent box and the list of overdue tasks will display. If there is a discrepancy in your direct reports list, please contact the Performance Development Unit in HR at <u>DOA.performancedev@hr.ri.gov</u>

| NEOGOV Dashboa                                                                  | $\operatorname{rd}  \lor  Q$ Search for employees or positions                                                                                                    | Give Feedback 😈 TRACY JOINSON 🗸           |
|---------------------------------------------------------------------------------|----------------------------------------------------------------------------------------------------|-------------------------------------------|
|                                                                                 | People<br>My Team My Pre-hires My Team's Tasks Org Chart Em                                                                                                    | iployee List                              |
| IMAN RESOURCES ANALYST III (GENER<br>DEPARTMENT OF ADMINISTRATION<br>My Profile | My Team                                                                                                    |                                           |
| ✿ Dashboard Ξ Tasks @                                                           | Image: Solution of the solution of the solut | Q Search by Name or Position Title        |
| 옲 People                                                                        |                                                                                                    | 111 Overdue Tasks                         |
| <ul><li>♀ Performance</li><li>I Recruiting</li></ul>                            | Т2                                                                                                    | ΝΑ                                        |
| 🔊 Reports                                                                       | Tracy 2nd Test Employee<br>2nd Test Position                                                                                                    | NEOGOV Admin<br>CHIEF IMPLEMENTATION AIDE |
| © Settings                                                                      | 2na lest Position                                                                                                    |                                           |
|                                                                                 | Actions 🗸                                                                                                    | Actions 🗸                                 |
|                                                                                 | 230 Overdue Tasks                                                                                                    |                                           |
|                                                                                 | НН                                                                                                    | NN                                        |

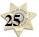

#### Performance Menu

By selecting the "Performance" menu on the left, you will be brought to all activities related to performance evaluations.

- 1. Any tasks related to performance evaluations that require your action appear in "**My Tasks**". To **complete a task**, select the task link to be re-directed to the task.
- 2. The **"My Team's Evaluations"** box provides a status grouping of all of your tasks, including any overdue tasks. You can select each colored status box and the overdue indicator to be brought to those tasks specifically.

| NEOGOV 📑 Dashboar                                                                           | rd $\mathbf{v} \mid \mathbf{Q}$ Search for employees or positions                      | Give Feedback TJ TRACY JOINS                                  | ion 🗸    |
|---------------------------------------------------------------------------------------------|----------------------------------------------------------------------------------------|---------------------------------------------------------------|----------|
| TJ (<br>TRACY JOINSON<br>HUMAN RESOURCES ANALYST III (GENER<br>DEPARTMENT OF ADMINISTRATION | Overview My Evaluations My Team's Evaluations                                          |                                                               |          |
| My Profile                                                                                  | My Tasks                                                                               | 🗘 My Team's Evaluations 🗸 v                                   | 'lew all |
| Tasks 🚥                                                                                     | APPROVAL Due Thursday                                                                  | ACTIVE EVALUATIONS                                            |          |
| 몲 People                                                                                    | Approve and Sign Sheriff's Annual 2022 Pe For Tracy Test Employee • Sheriff's Annual 2 | 0 0 0                                                         |          |
| Performance                                                                                 |                                                                                        | Draft Before Ratings Rating Approv                            | 'al      |
| Recruiting                                                                                  |                                                                                        |                                                               |          |
| III Reports                                                                                 |                                                                                        | OVERDUE TASKS<br>For all evaluations in <u>all statuses</u> ~ |          |
| Settings                                                                                    |                                                                                        | Overdue                                                       |          |

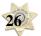

3. **My Evaluation** – a link to your own current evaluation (if any) with a status bar that displays where it is in the process. You can change the status drop-down box to "completed" to view any of your own past evaluations (if any).

| NECCOV Dasnboa                   | ra V C Search for employees or positions      |          |
|----------------------------------|-----------------------------------------------|----------|
| TJ (                             | Overview My Evaluations My Team's Evaluations |          |
| MAN RESOURCES ANALYST III (GENER |                                               |          |
| DEPARTMENT OF ADMINISTRATION     | My Evaluations                                | Active 🗸 |
| ♠ Dashboard                      |                                               |          |
| 🗄 Tasks 🚥                        | Current (0)                                   |          |
| 器 People                         |                                               |          |
|                                  | No records available                          |          |
| E Recruiting                     |                                               |          |
| Reports                          | Upcoming (0)                                  |          |

4. **"My Team's Evaluations**" displays all active evaluations for your direct reports with a clickable link to each as well as a color-coded category box for each task status type.

| NEOGOV 📑 Da                                                                            | shboard $  {f arphi}                   $                  | ployees or positions                      | Give                | re Feedback              |                 |
|----------------------------------------------------------------------------------------|-----------------------------------------------------------|-------------------------------------------|---------------------|--------------------------|-----------------|
| TJ (                                                                                   | Overview My Evaluati                                      | ons My Team's Evaluat                     | ions 4              |                          |                 |
| IMAN RESOURCES ANALYST III (SENER<br>DEPARTMENT OF ADMINISTRATION<br><u>My Profile</u> | My Team's Eval                                            | uations (1)                               |                     |                          |                 |
| ♠ Dashboard                                                                            | 0                                                         | 0                                         | 0                   |                          | 1               |
| ITasks ᡂ<br>品 People                                                                   | Draft                                                     | Before Ratings                            | Rating              |                          | Approval        |
| Performance Recruiting Reports                                                         | া⊥ sort ৵ হিনা<br>All Evaluations                         |                                           |                     | Search by Employee or    | Evaluation name |
| Ø Settings                                                                             | Appraisal                                                 | nual 2022 Performance<br>eptember 9, 2022 | Tracy Test Employe  | ⊖—<br>ee Befor<br>Rating | · · · ·         |
|                                                                                        | To filter the list of<br>coded boxes. For ex<br>rating ta |                                           | s" is selected, all | -                        |                 |